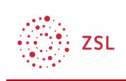

## Medien und Bilder einfügen

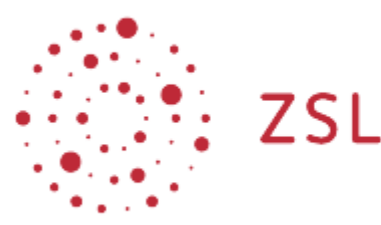

Lehrerinnenfortbildung Baden-Württemberg

Moodle – Trainer:in R. Weinert und andere 24.05.2022 CC BY-SA 4.0

## 1. Medien und Bilder einfügen

Im Atto Editor gibt es Schaltflächen die das Einfügen von Medien und Bildern erleichtern.

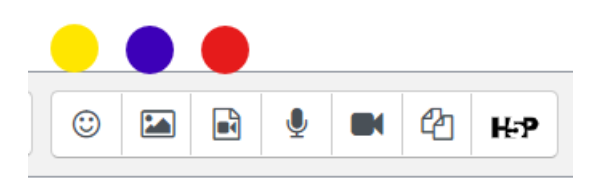

Mittels *Emoji-Auswahl* (gelb) können sie aus einer großen Auswahl an Emojis auswählen.

Über *Bild einfügen oder bearbeiten* (blau) können Bilder eingefügt werden. Diese Bilder können sie über Ihren Computer hochladen, aus dem Web holen oder aus der Wikimedia Bibliothek einfügen.

Eine detailliertere Beschreibung finden Sie auf moodle.org (https://docs.moodle.org/400/de/Bilder)

Über die Schaltfläche *Audio/Videodatei einfügen oder bearbeiten* (rot) gelangen Sie zu einem Dialog über den sie Audio/Videodateien über Ihren Computer oder über das Netz einfügen können.

Vertiefende Hinweise zu Audio finden sie bei moodle.org unter Audio (https://docs.moodle.org/400/de/Audio) analog dazu finden Sie Erklärungen zu Video hier (https://docs.moodle.org/400/de/Video)